## **Ejercicio 8: Modelado de procesos 101, Parte 1**

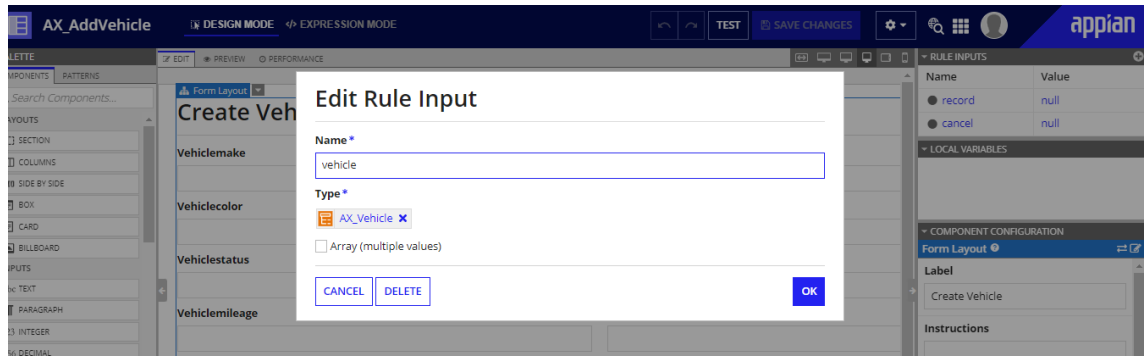

### Edite el formulario Agregar vehículo

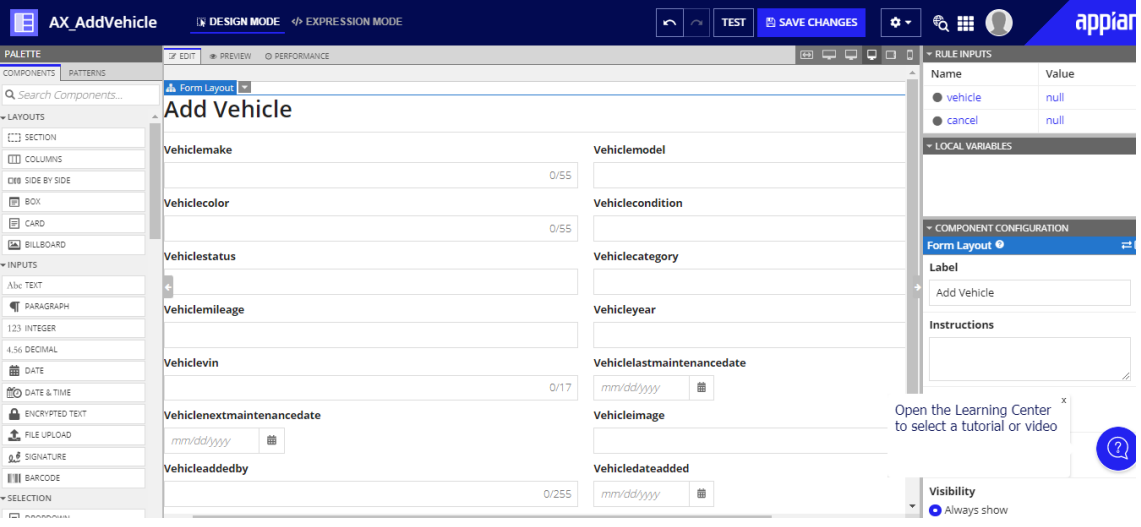

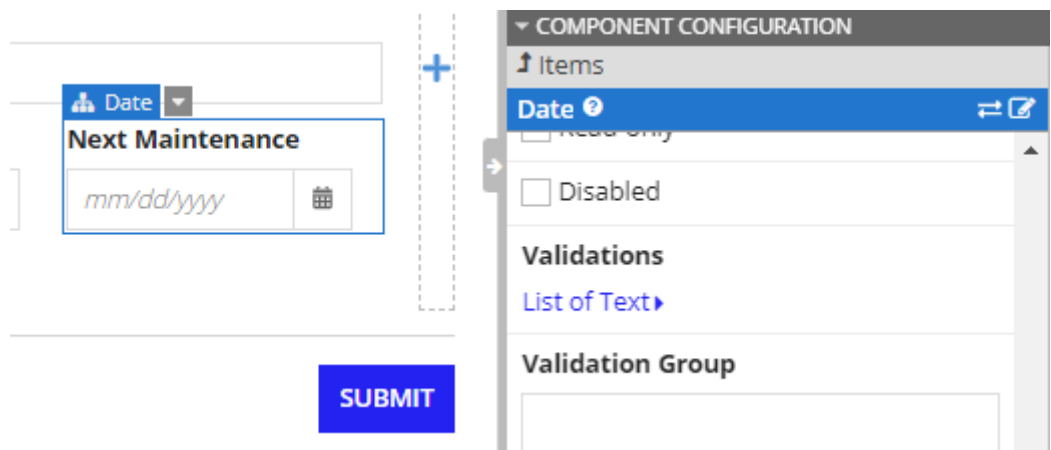

# **Validations (List of Text String)**

Validation errors to display below the field when the value is not null.

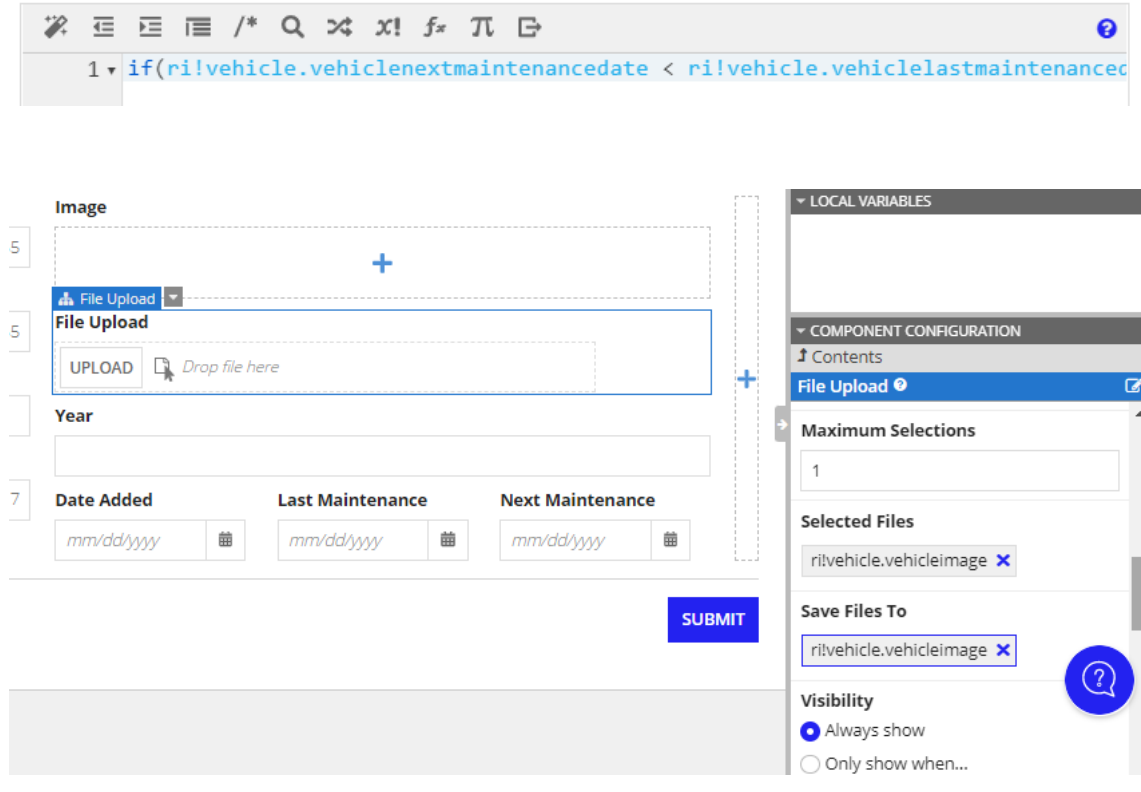

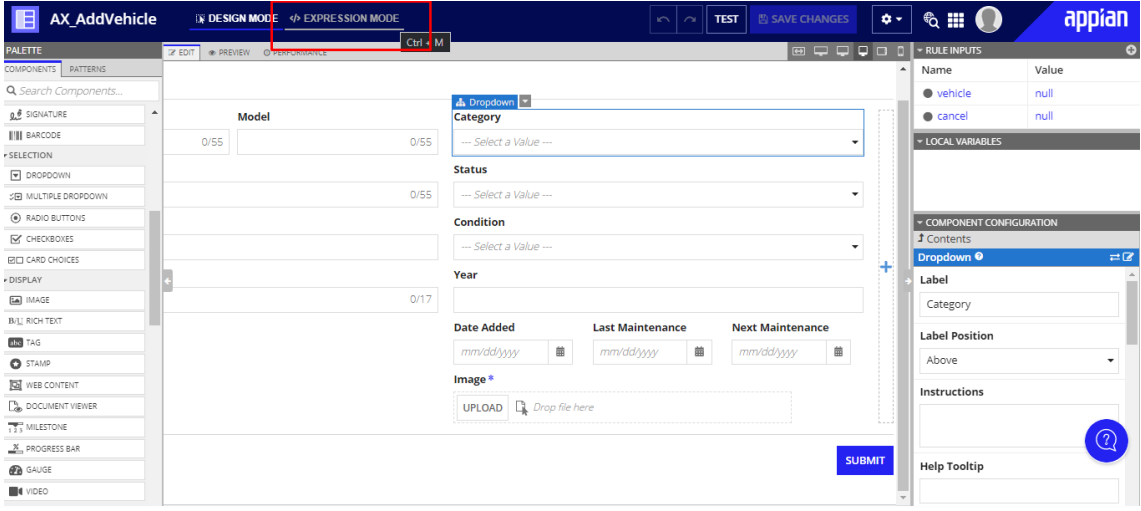

Agregar componentes desplegables

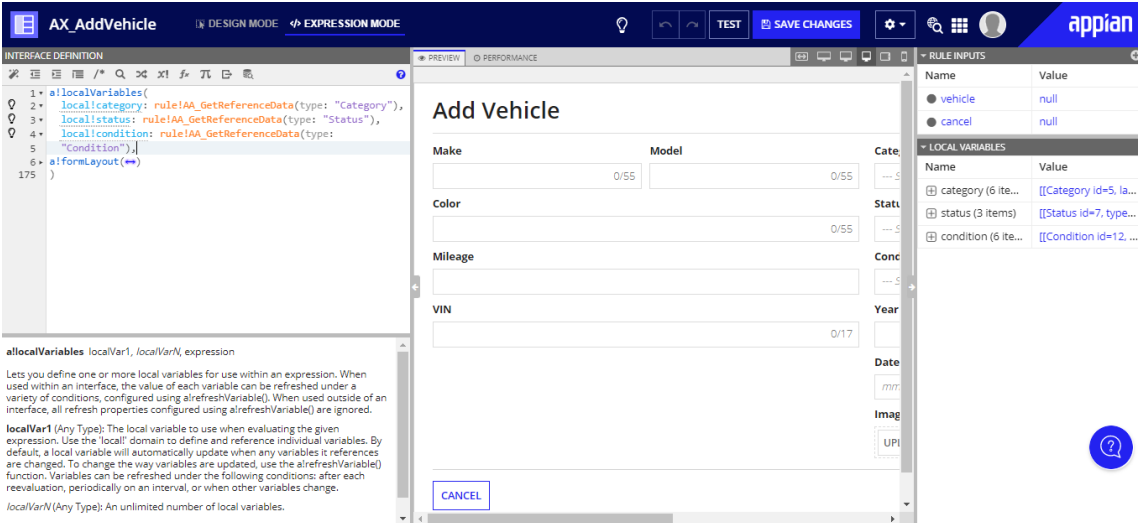

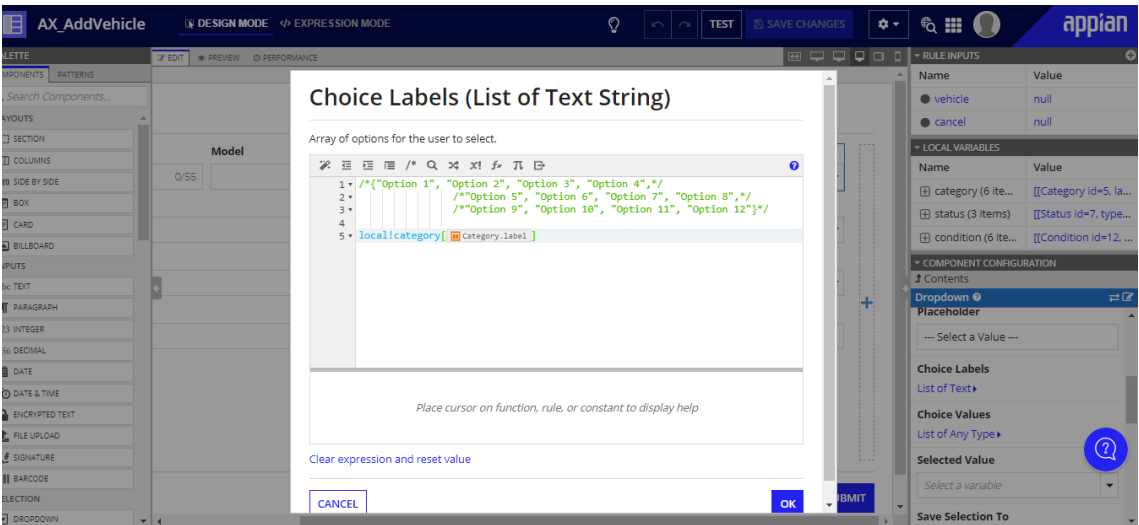

# **Choice Labels (List of Text String)**

Array of options for the user to select.

**%** 這 亘 ■ /\* Q xt x! *f*<sub>x</sub> Tt B 1 v local!category[ m recordType!Category.fields.label ]

# **Choice Values (List of Variant)**

Array of values associated with the available choices.

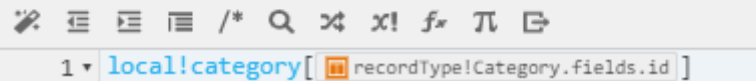

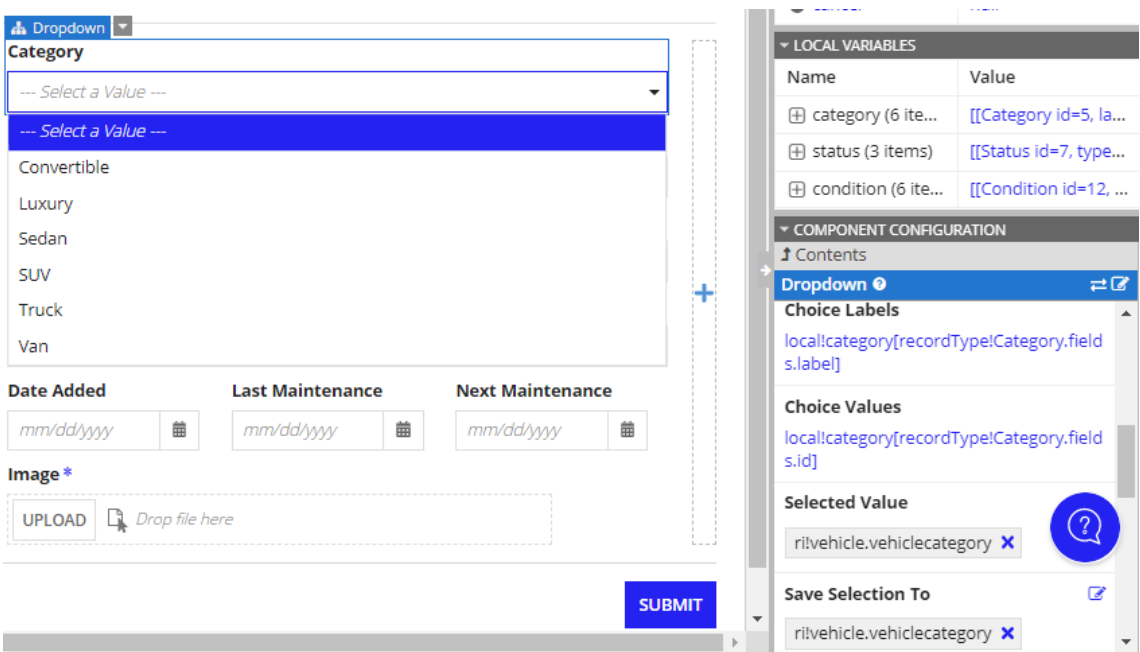

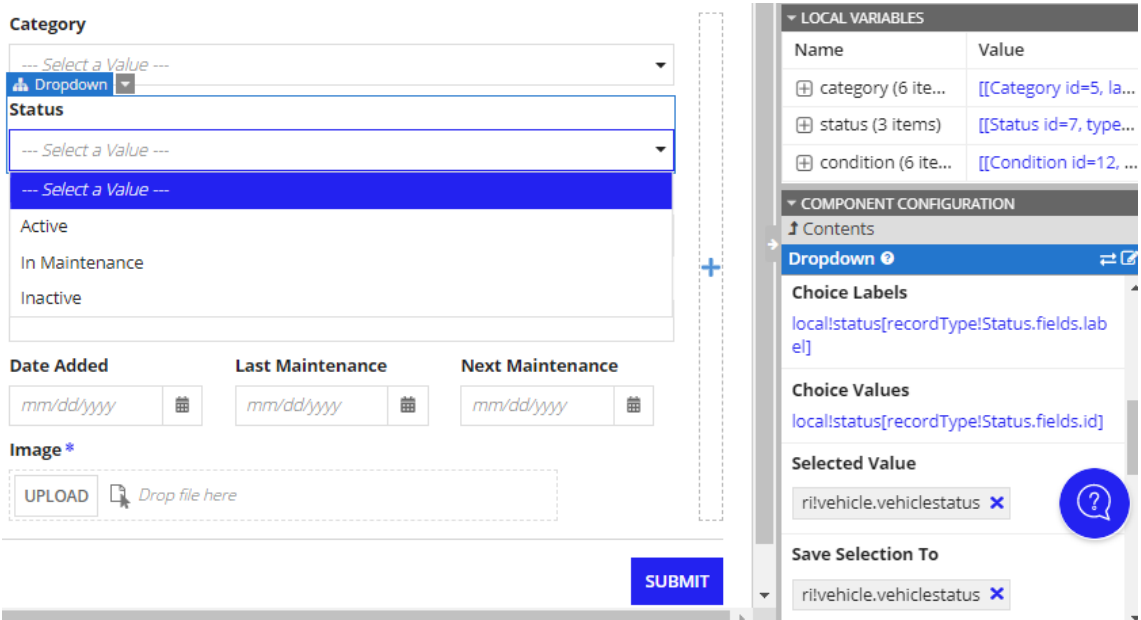

# **Choice Labels (List of Text String)**

Array of options for the user to select.

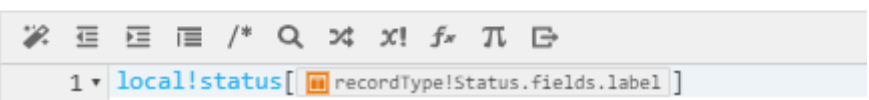

# **Choice Values (List of Variant)**

Array of values associated with the available choices.

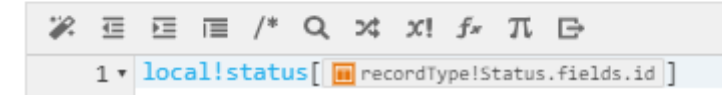

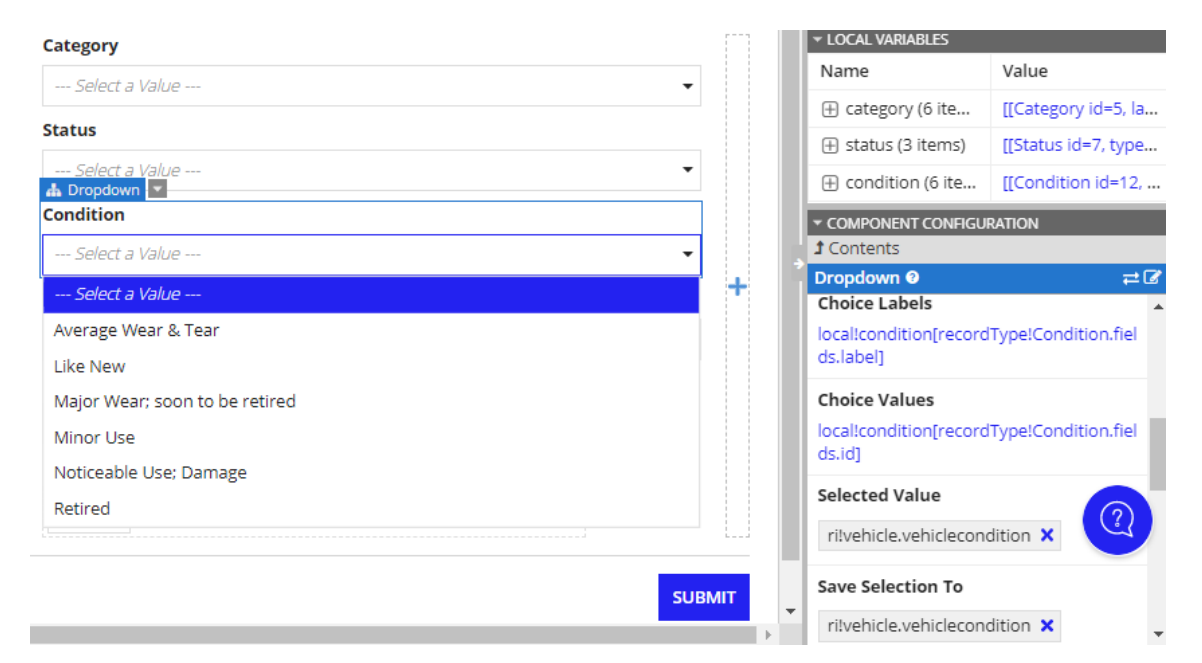

# **Choice Labels (List of Text String)**

Array of options for the user to select.

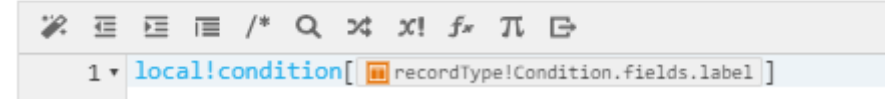

# **Choice Values (List of Variant)**

Array of values associated with the available choices.

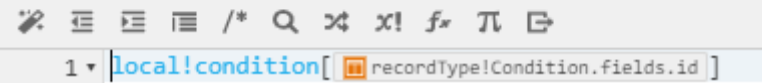

**Configurar el botón Enviar**

# Save Value To (List of Save)

One or more variables that are updated with the button value wl to save a modified or alternative value to a variable.

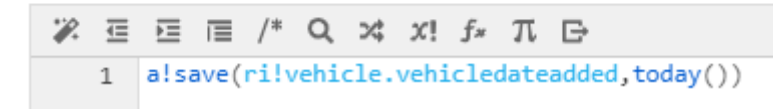

### **Add Vehicle**

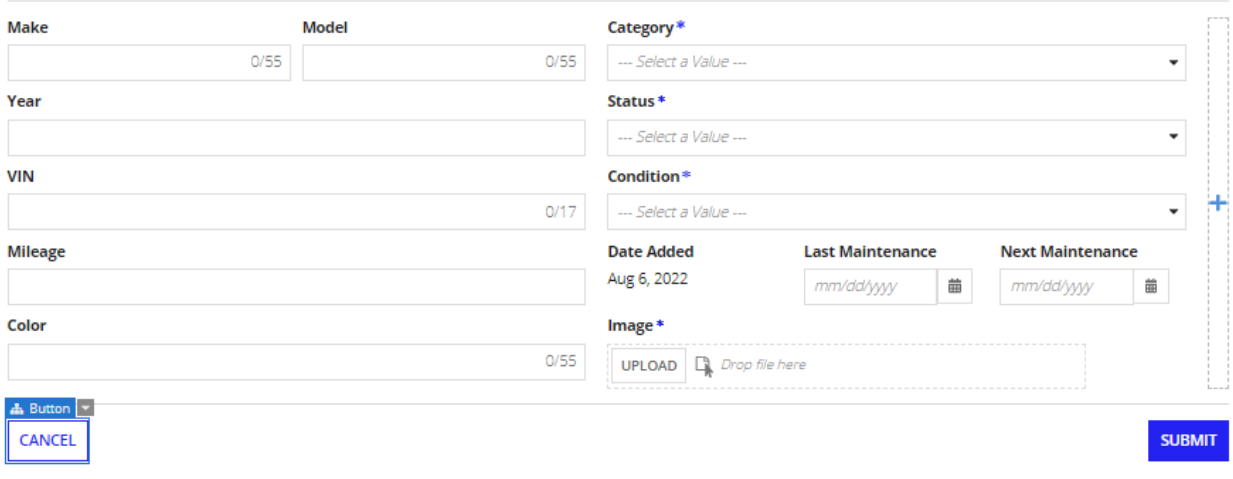

### **Crear el formulario de aprobación del supervisor**

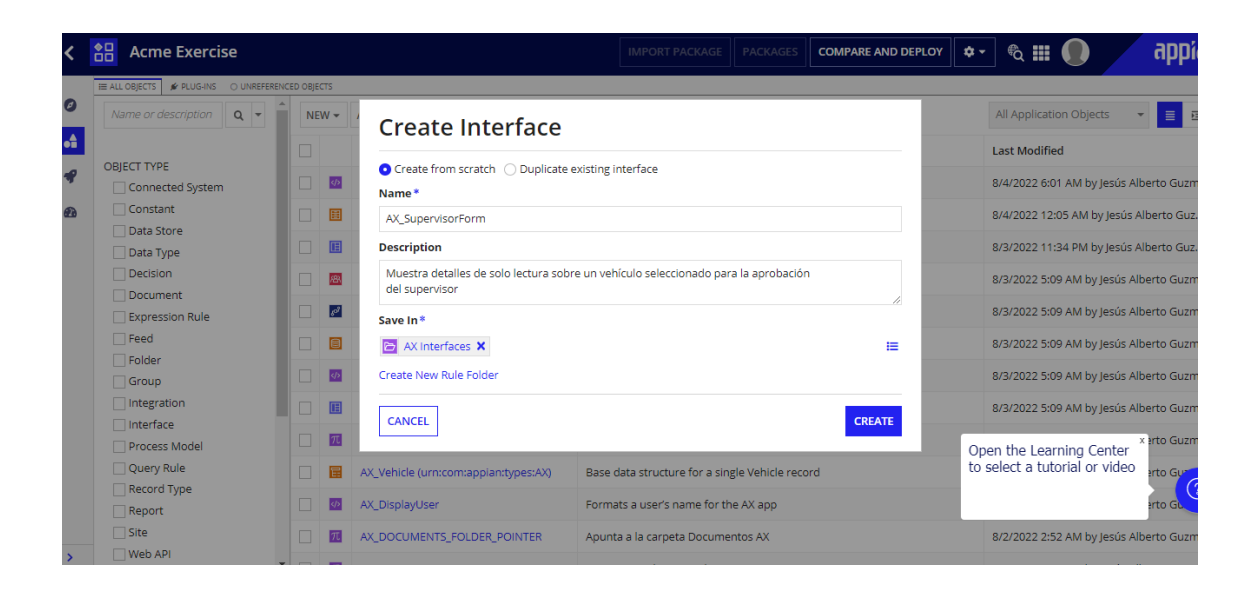

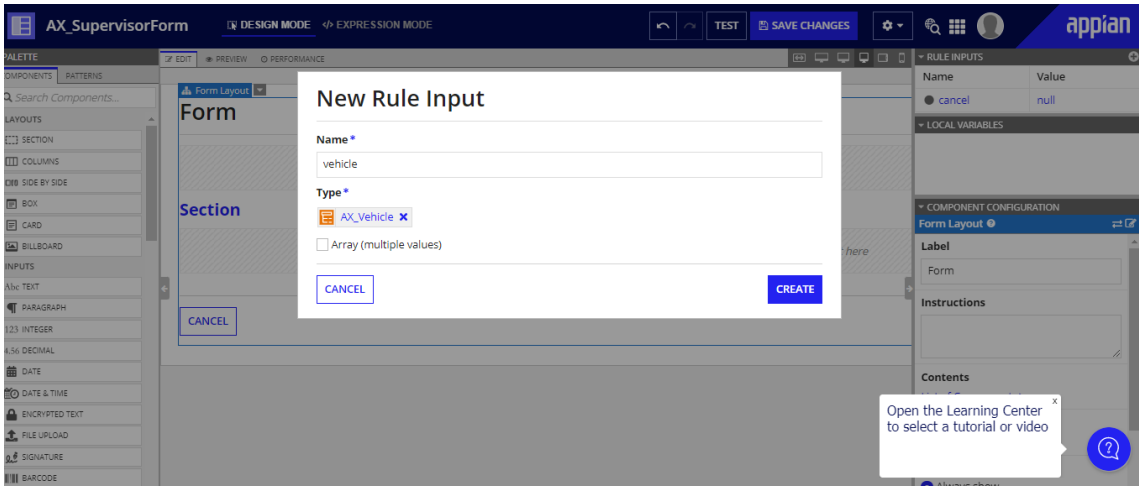

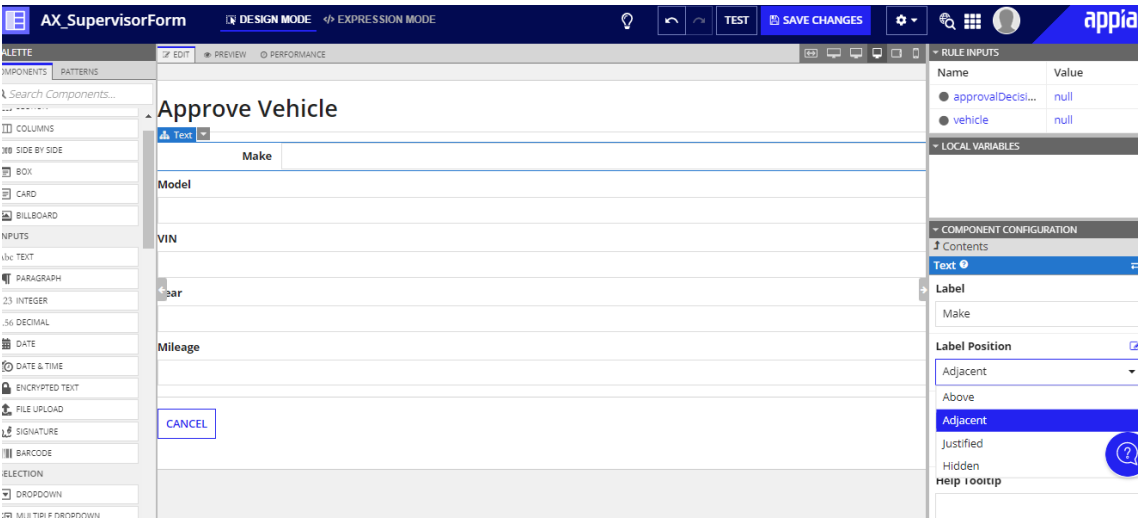

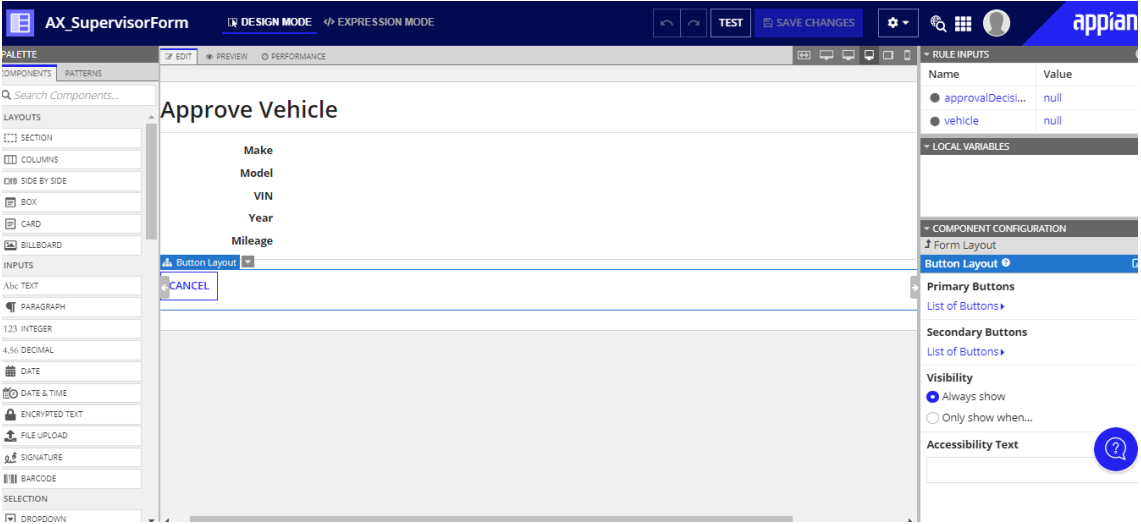

### **10. A continuación, arrastre y suelte unImagencomponente en la segunda columna. Eliminar la etiqueta Imagen y haga clic en el+en el campo Imagen. SeleccioneImagen del documento.**

### **En el Configuración de componentespanel, haga clica!EXAMPLE\_DOCUMENT\_IMAGE()y borre todo el texto delEditor de expresiones. Escriba la siguiente expresión:**

#### **ri!vehicle.vehicleImage**

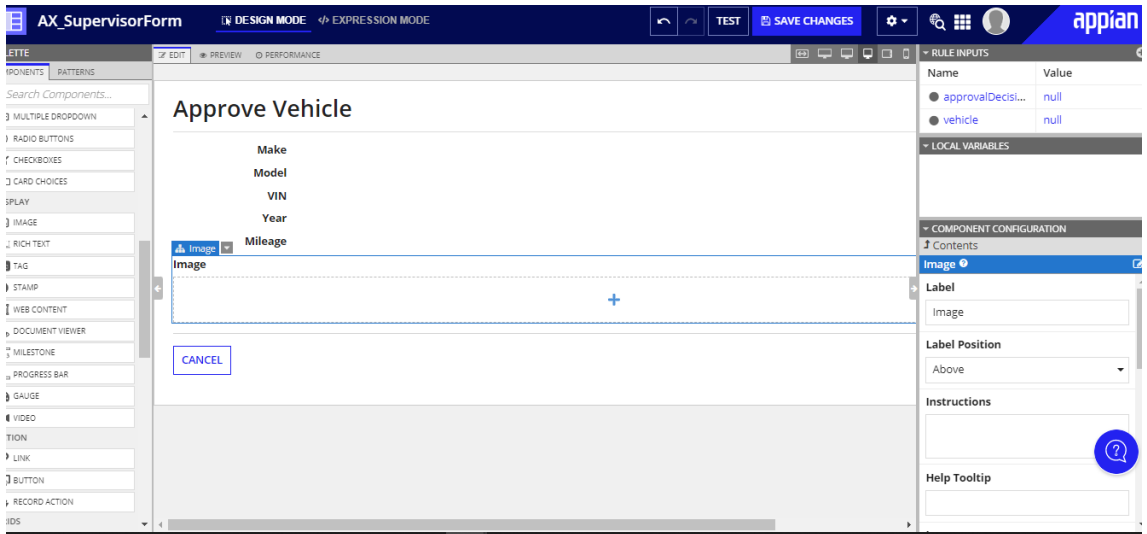

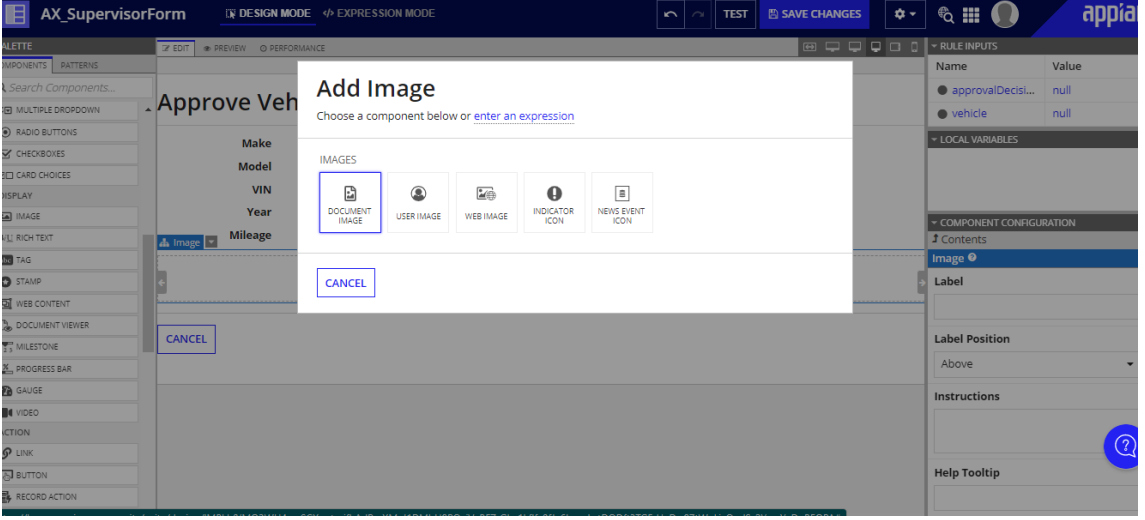

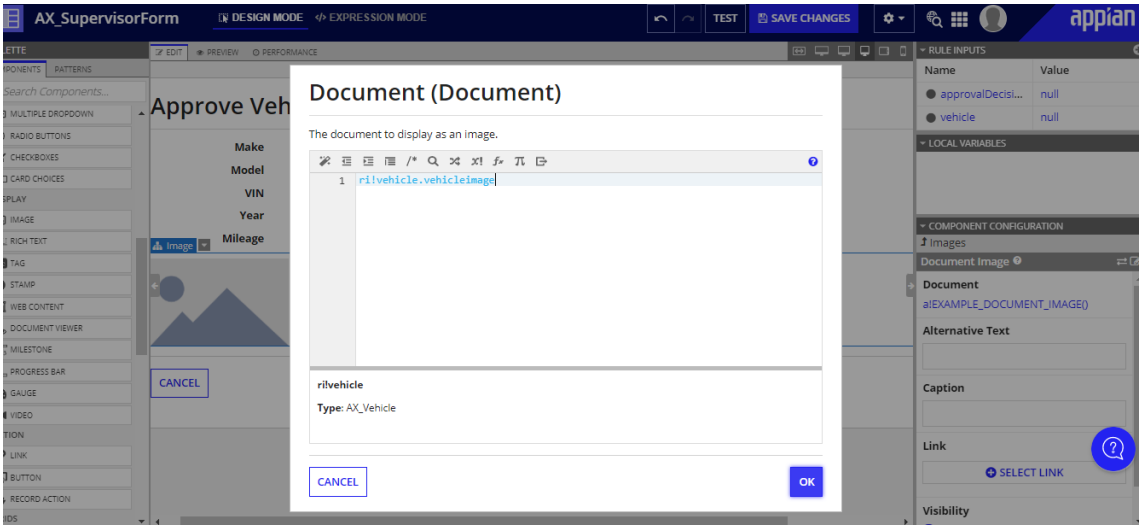

**11. Verá un mensaje de error. Este error aparece porque el valor del documento no puede ser nulo. Arreglemos esto agregando valores de prueba a esta interfaz. Hacer clicPruebay escriba la siguiente expresión en la fila del vehículo:regla!AX\_GetVehicleByID(1).Hacer clic**

**La Establecer como valores de prueba predeterminadosenlace y, a continuación, haga clic enInterfaz de prueba.**

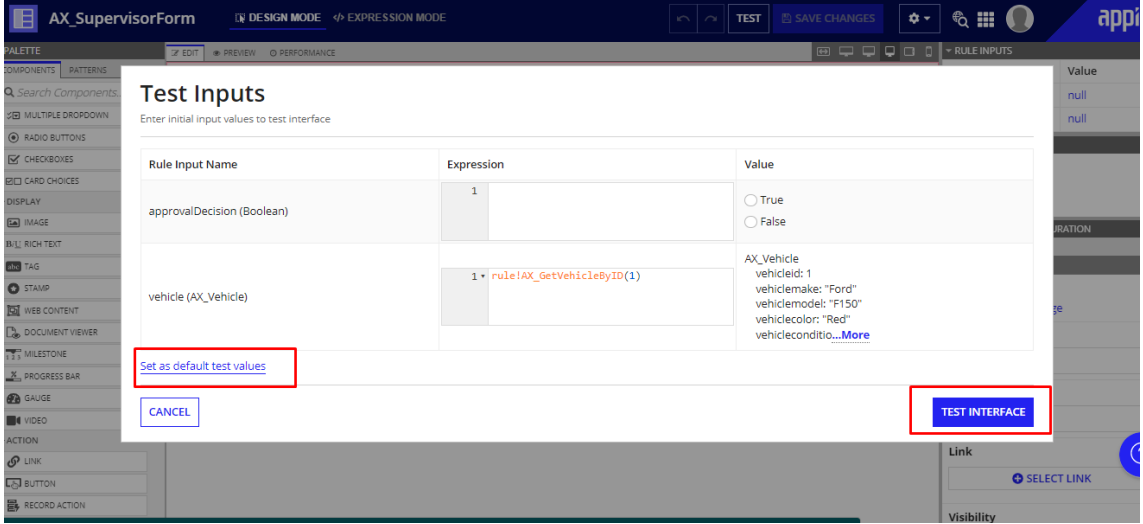

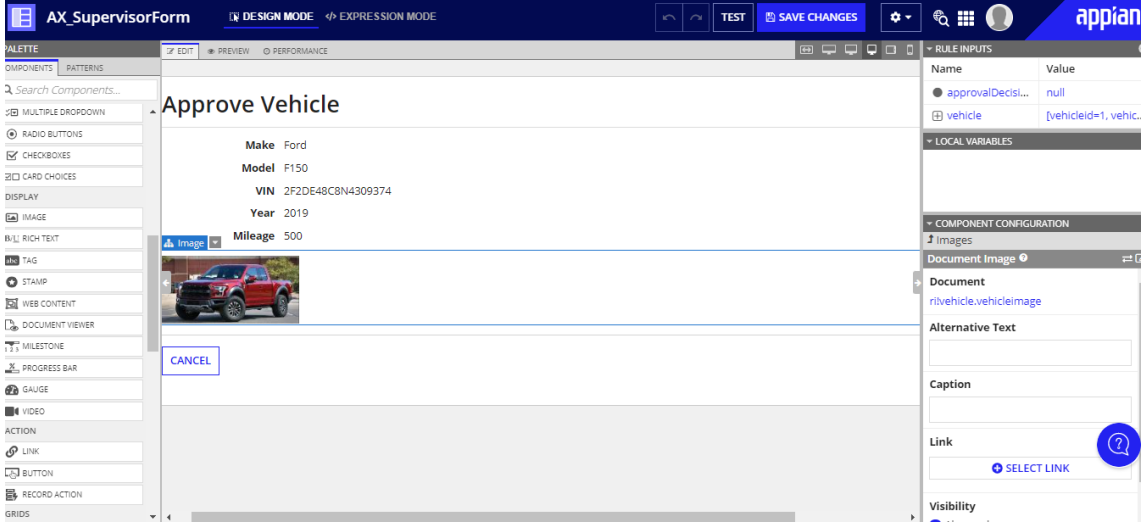

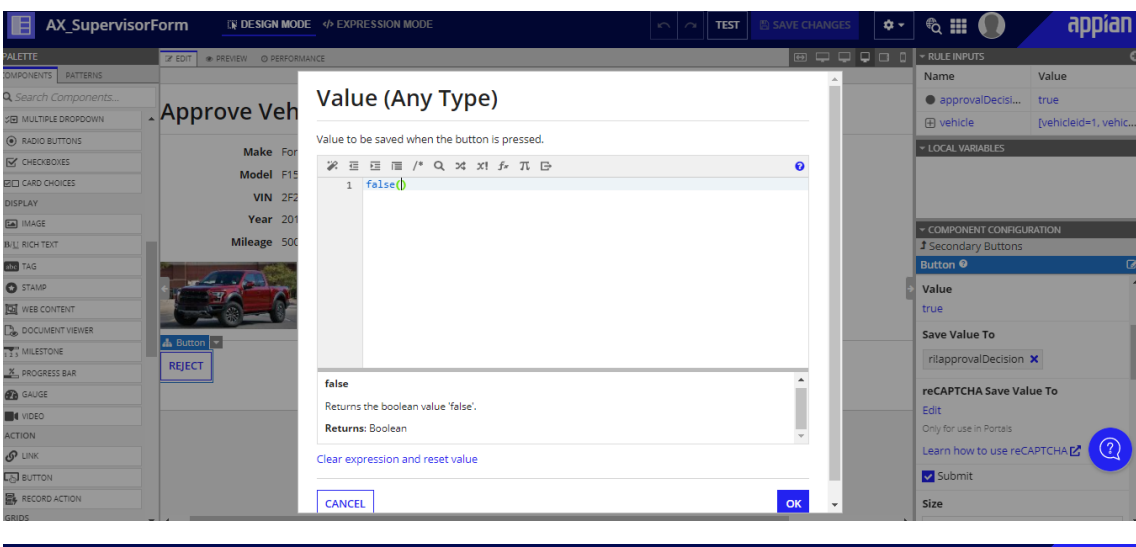

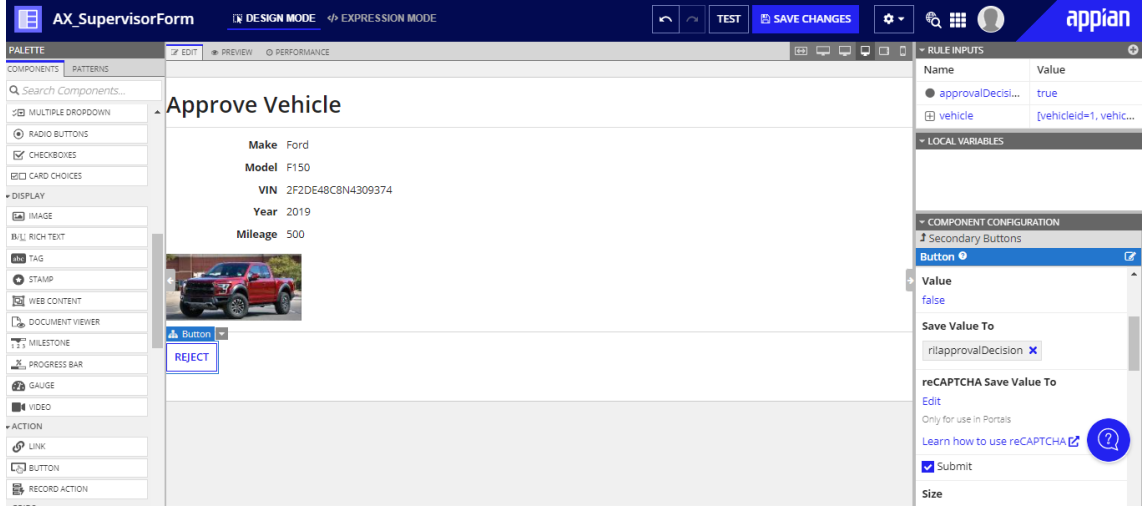

#### **Aprobar**

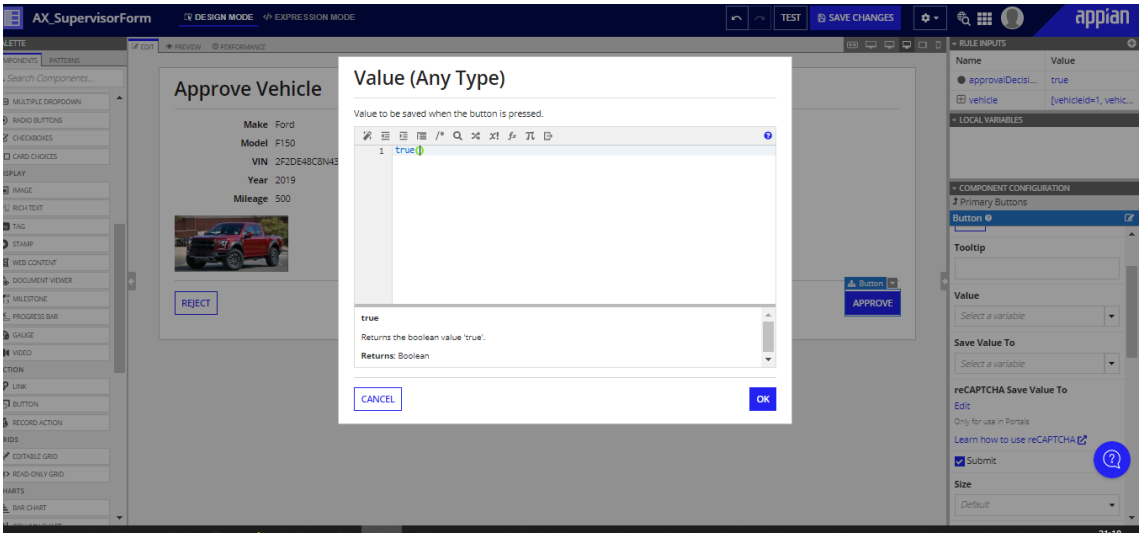

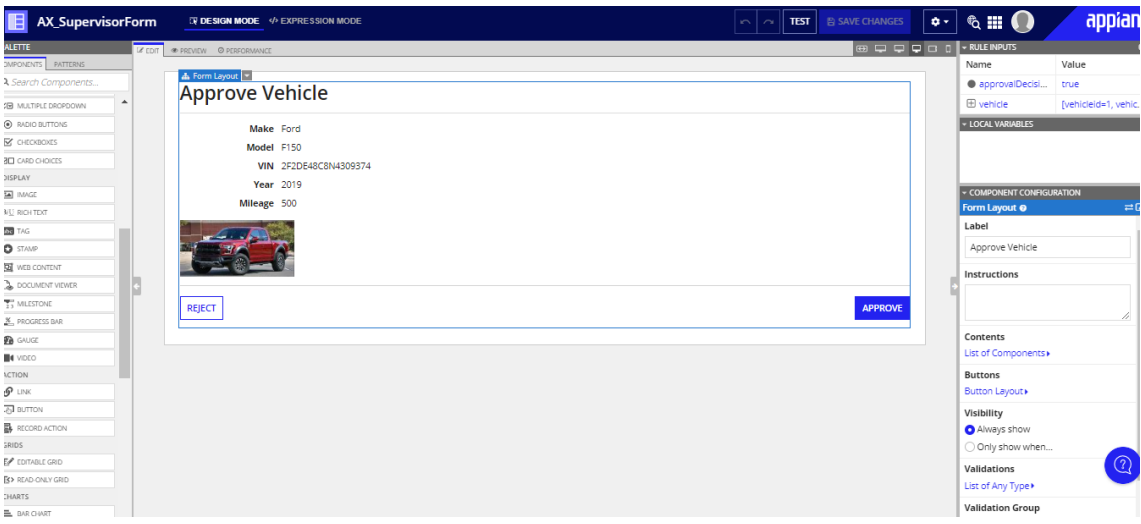

### **Edite el modelo de proceso Agregar vehículo**

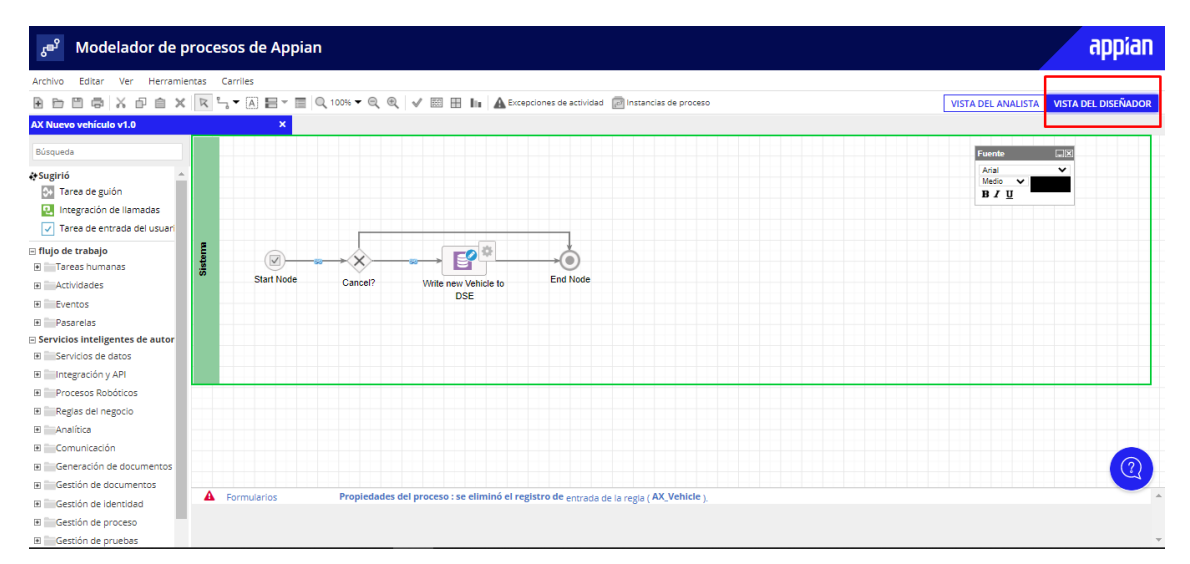

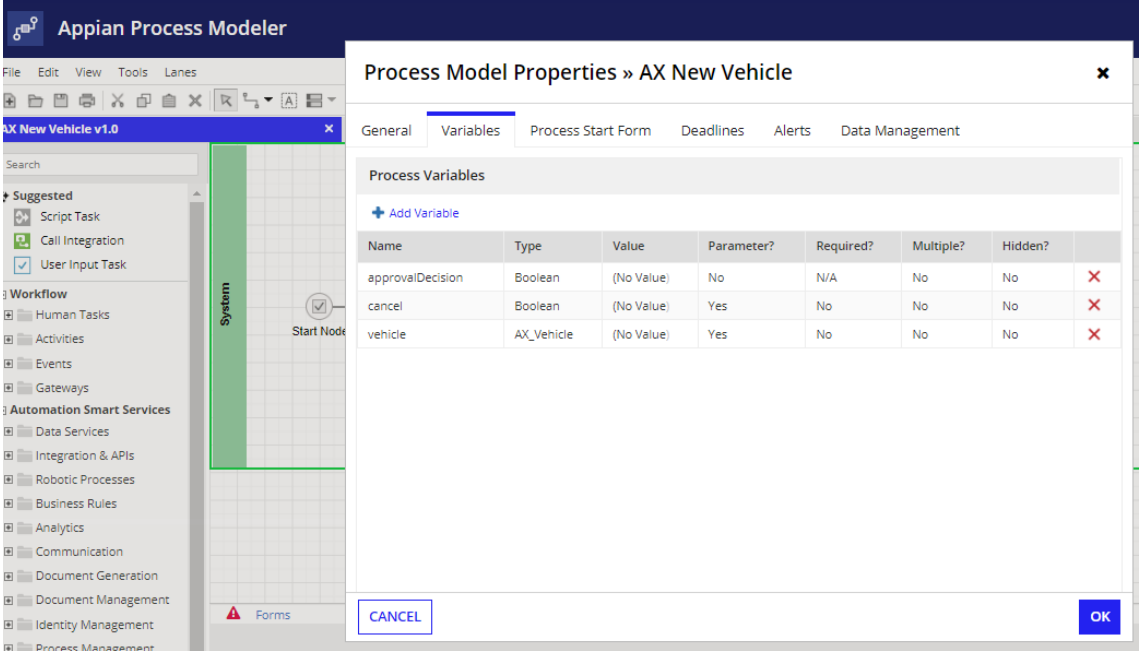

**OK**<br>confirmed that it is not in use by a process rep

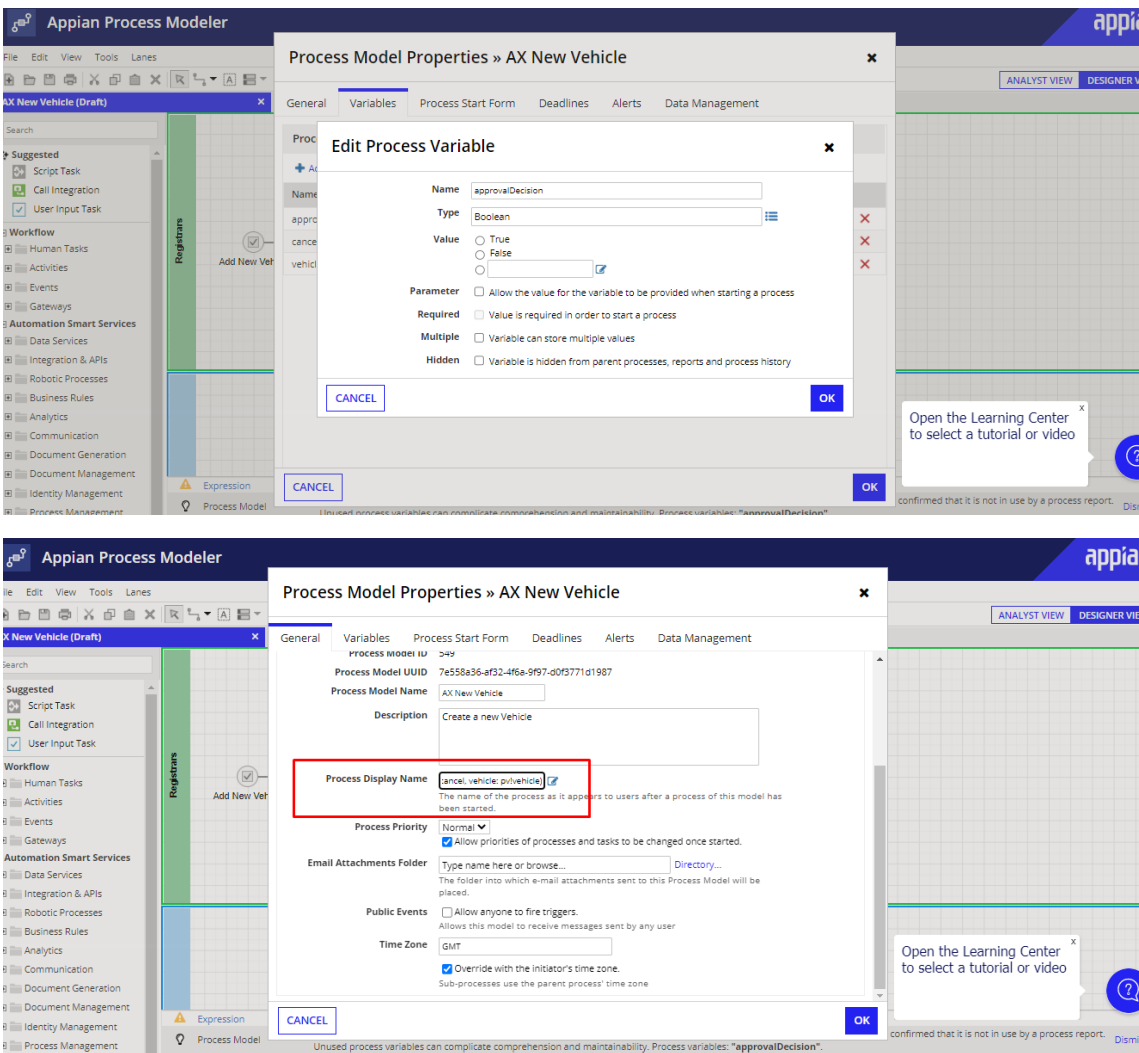

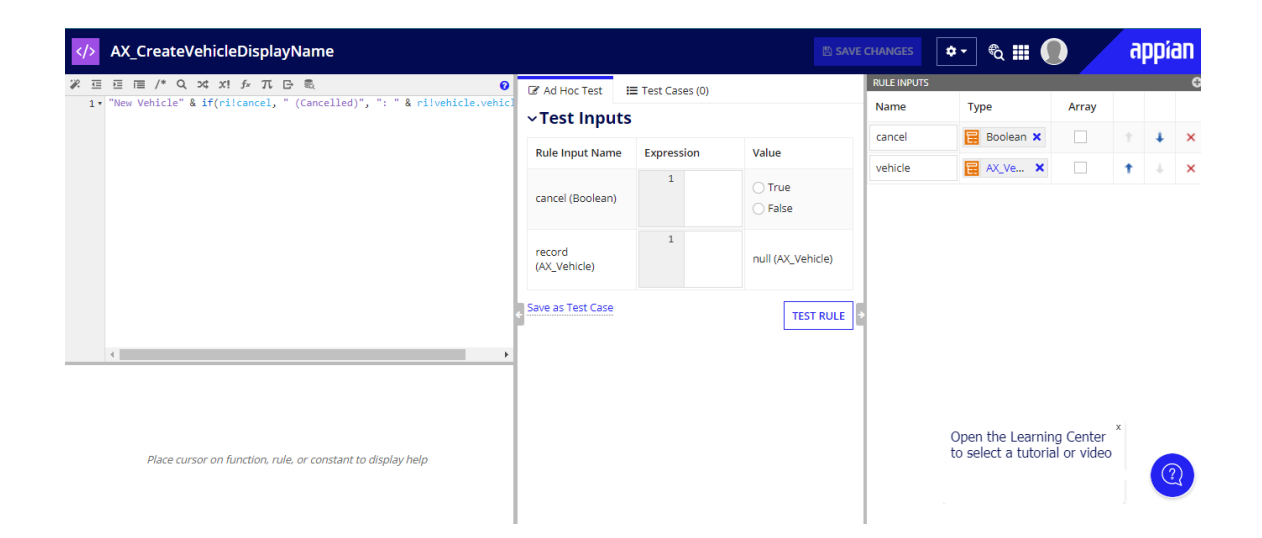

By Document Management<br>By Document Management<br>By Process Management

CANCEL

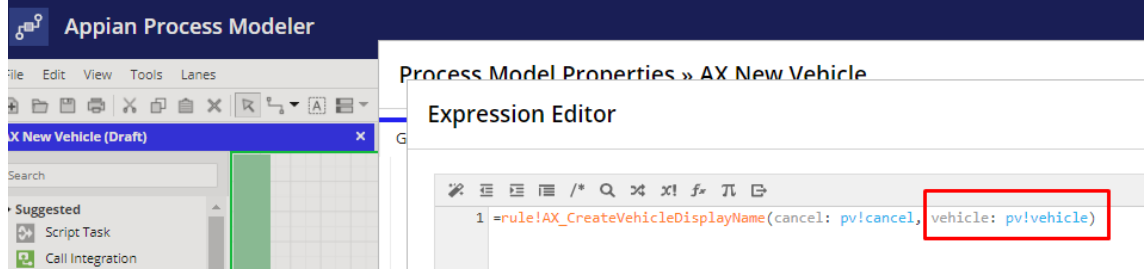

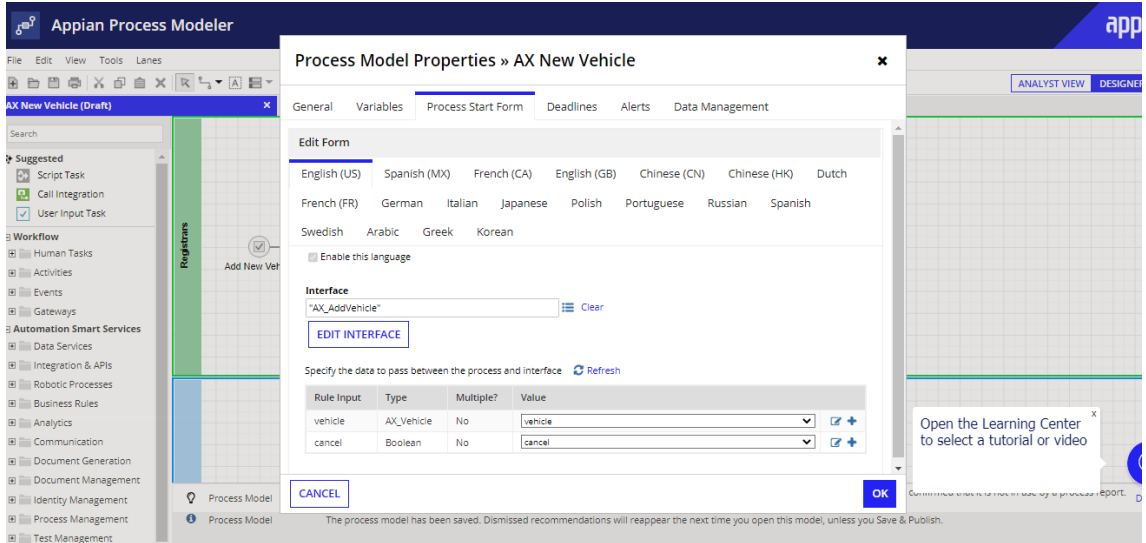

## Process Model Properties » AX New Vehicle

 $\pmb{\times}$ 

![](_page_12_Picture_14.jpeg)

### Process Model Properties » AX New Vehicle

![](_page_13_Picture_43.jpeg)

## Process Model Properties » AX New Vehicle

![](_page_13_Picture_44.jpeg)

![](_page_13_Figure_5.jpeg)

Configure the Cancel XOR Gateway

![](_page_14_Picture_35.jpeg)

![](_page_14_Figure_2.jpeg)

### Configure the Write to Vehicle Entity

![](_page_14_Picture_36.jpeg)

![](_page_15_Picture_12.jpeg)

Test the Process

### Jesús Alberto Guzmán Cruz

 $\boldsymbol{\mathsf{x}}$ 

![](_page_16_Picture_33.jpeg)

#### Process Details » AX New Vehicle

![](_page_16_Picture_34.jpeg)

### CLOSE

### Add Review Vehicle .

![](_page_16_Figure_6.jpeg)

![](_page_17_Picture_6.jpeg)

![](_page_17_Picture_7.jpeg)

![](_page_18_Picture_8.jpeg)

![](_page_19_Picture_10.jpeg)

CANCEL

 $\alpha$ 

 $\pmb{\times}$ 

## **Configure Review Vehicle**

![](_page_20_Picture_19.jpeg)

![](_page_20_Picture_20.jpeg)

![](_page_20_Picture_21.jpeg)

![](_page_21_Figure_1.jpeg)

#### Configure the Approved? XOR Gateway

![](_page_21_Figure_3.jpeg)

### **Configure Approved?**

![](_page_22_Picture_13.jpeg)

**Configure the Script Task**

 $\pmb{\times}$ 

## **Configure Approved?**

![](_page_23_Picture_18.jpeg)

![](_page_23_Picture_19.jpeg)

## **Configure Store Additional Values**

![](_page_23_Picture_20.jpeg)

![](_page_24_Picture_8.jpeg)

## **Configure Store Additional Values**

![](_page_24_Picture_9.jpeg)

![](_page_25_Picture_15.jpeg)

## **Configure Store Additional Values**

### **Test the Process**

![](_page_25_Picture_16.jpeg)

![](_page_26_Picture_42.jpeg)

### ACEPTAR

![](_page_26_Figure_3.jpeg)

#### **RECHAZAR**

![](_page_27_Figure_1.jpeg)